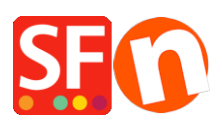

[Knowledgebase](https://shopfactory.deskpro.com/en-GB/kb) > [Payment Settings](https://shopfactory.deskpro.com/en-GB/kb/payment-settings) > [Setup pay.nl payment in my shop](https://shopfactory.deskpro.com/en-GB/kb/articles/setup-pay-nl-payment-in-my-shop)

# Setup pay.nl payment in my shop

Elenor A. - 2021-12-08 - [Payment Settings](https://shopfactory.deskpro.com/en-GB/kb/payment-settings)

Pay. betalingen regelen via ShopFactory.

Met Pay. in je webwinkel kun je een breed scala aan betaalopties aanbieden aan je klanten tegen zeer scherpe tarieven!

Pay. is geschikt voor elke webwinkelier. Tegen zeer scherpe tarieven en zonder verdere maandelijkse kosten kun je alle populaire betaalmethoden in je ShopFactory webwinkel accepteren.

## **Stap 1 Total Care account aanmaken**

#### **ShopFactory V9/10/11/12/14**

Als je gebruik maakt van ShopFactory V9/10/11/12/14 met Total Care dan kun je deze stap overslaan omdat je al een account hebt waarin je Pay. kunt activeren.

### **ShopFactory 6, 7, 8, 9 of 10 zonder Total Care**

Als je gebruik maakt van ShopFactory 6, 7, 8, 9 of 10 zonder Total Care dan dien je eerst je software te upgraden naar ShopFactory 14 met Total Care voordat je gebruik kunt maken van Pay.

## **Stap 2 Meld je aan bij Pay.**

Ga naar de site van [www.pay.nl](https://www.pay.nl/?register&id=M-9029-8380) en meld je gratis aan voor een account. Je ontvangt dan een Service en een API token, deze kun je in stap 3 gebruiken voor de integratie.

## **Stap 3 Configureren**

Nadat je stap 1 en stap 2 hebt uitgevoerd en je Pay. account door Pay. is geactiveerd kun je het activeren in je shop.

Om Pay. te activeren in je shop volg je onderstaande stappen:

In ShopFactory V11 en hoger kies je op de ShopFactory Centrale pagina voor Mijn winkel en dan klik je op 'Selecteer hoe u betalingen wilt accepteren'

In ShopFactory V9/10 kies je voor Eigenschappen - Geaccepteerde betalingsmethoden

- Selecteer in de lijst met Payment providers Pay. en klik onderaan het scherm op volgende
- Vul bij Pay. je Service ID en de API Token in die je hebt ontvangen van Pay., klik op Valuta instellingen om de Euro te selecteren en plaats een vinkje voor de gewenste betaalmethoden. Je kunt nu eventueel een toeslag of een korting geven op elke betaalmethode door dit hier aan te geven. Als je alles hebt ingevuld klik je op Volgende onderaan het scherm.

In het laatste scherm zie je een overzicht van alle betaalmethodes voor je webwinkel en kun je met de pijltjes aan de rechterkant bepalen in welke volgorde de betaalmethodes aan je klant worden aangeboden tijdens het afrekenen.

Om te testen of het werkt in je shop kun je nu een voorvertoning doen van je shop en een testbestelling plaatsen, als je aan het einde van het orderproces wordt verwezen naar de afrekenpagina van Pay. of van iDEAL is je koppeling gelukt en kun je de shop online zetten.